# e Construction-

## **Entscheide**

Ausbildung Benutzer eConstruction

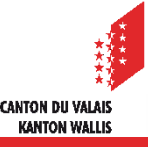

## **Verfahren**

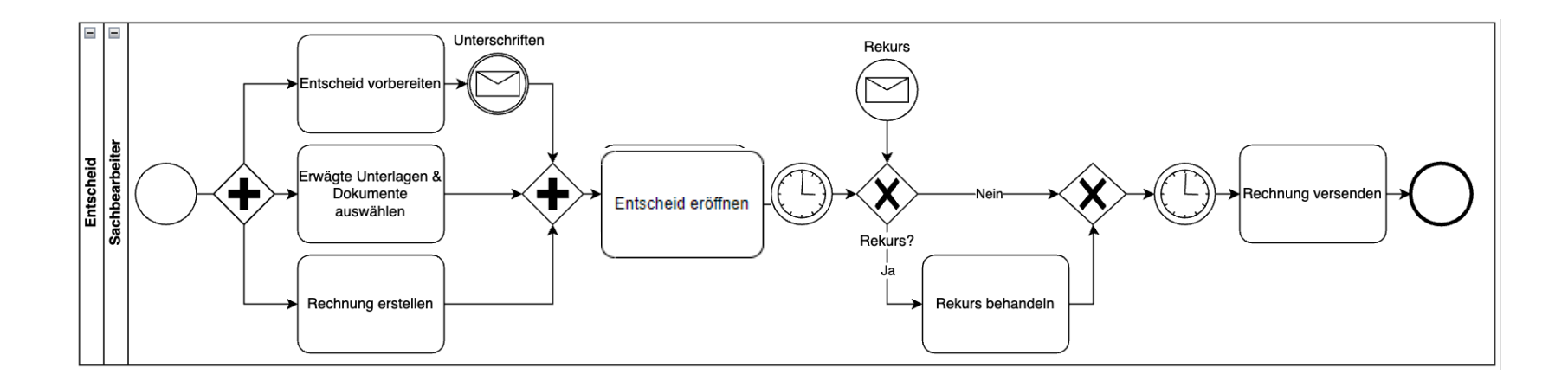

Der Teilbereich Rechnungen, betrifft nur Gesuche im Zuständigkeitsbereich der KBK.  $\mathcal{L}$ Die detaillierte Darstellung bezüglich der Rechnungsstellung, befindet sich im Schulungsmaterial «Rechnungsstellung».

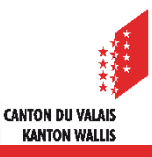

## **Verwaltung Entscheide**

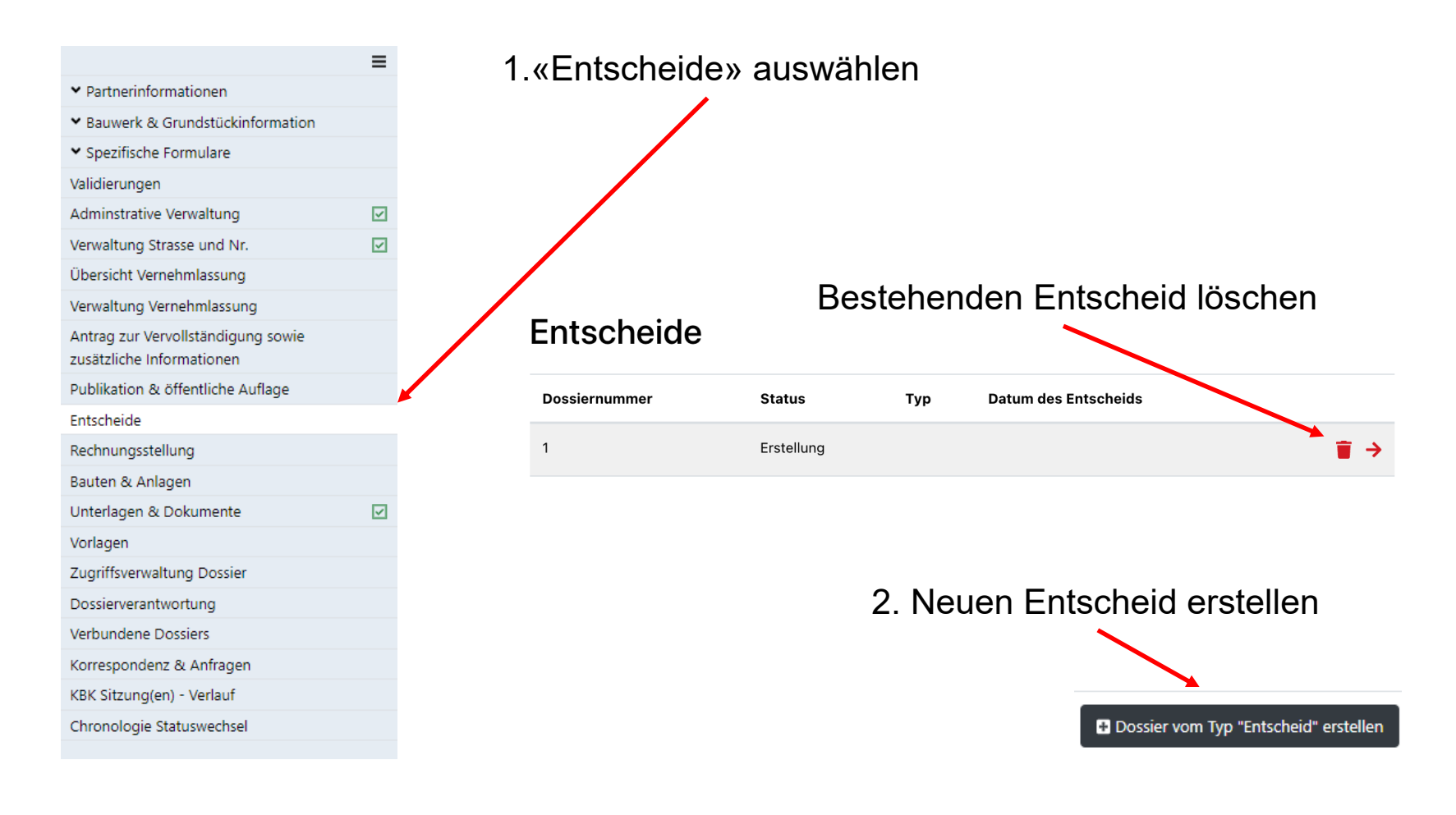

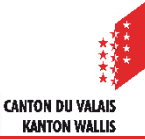

## **Verwaltung Entscheid**

- Legen Sie den Entscheid an, indem Sie mindestens den Entscheidtyp, die gesetzliche Grundlage und die notwendigen Daten erfassen.
- Das Feld «Dossier vollständig für Entscheid» wird automatisch aus der Administrativen  $\blacksquare$ Verwaltung übernommen und kann aber auch manuell bearbeitet werden.

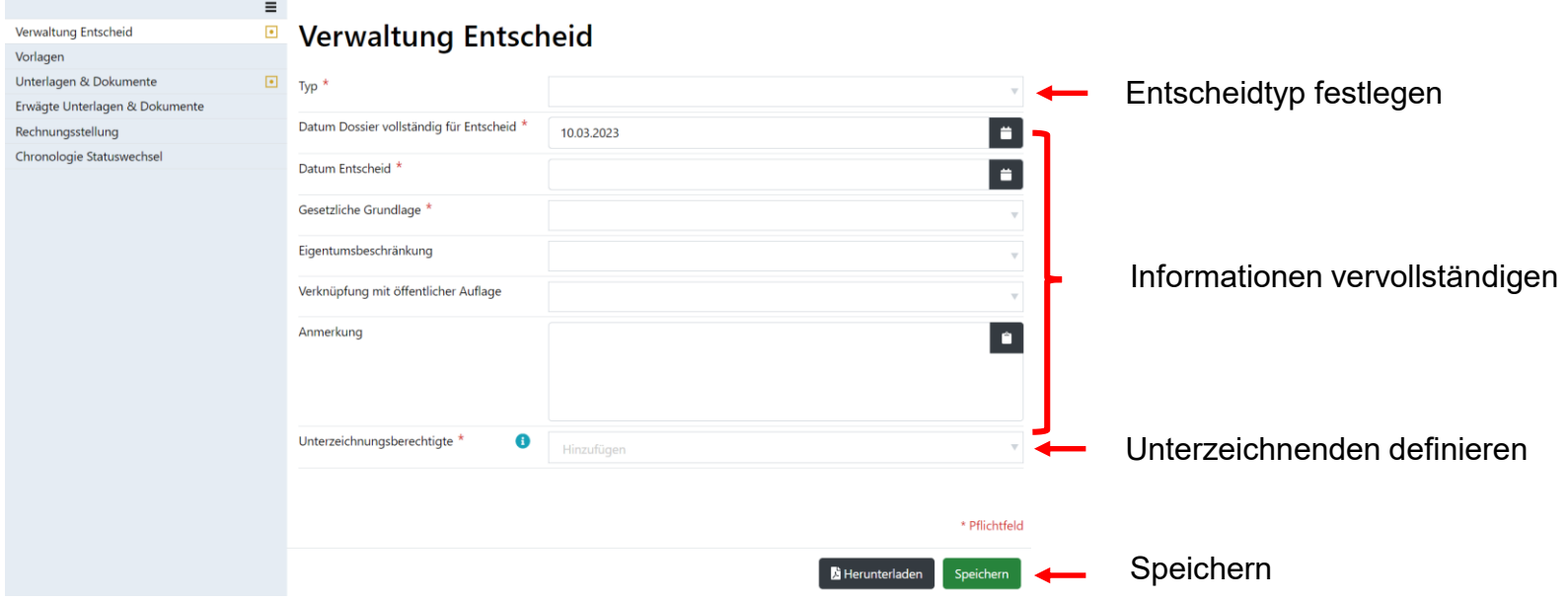

Die Reihenfolge der Unterzeichner wird während des Signaturprozesses verfolgt.

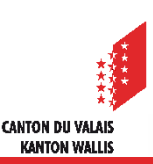

## **Vorlagen**

Laden Sie die Vorlagen (Entscheid, Begleitschreiben usw.) herunter und ändern Sie  $\blacksquare$ diese bei Bedarf.

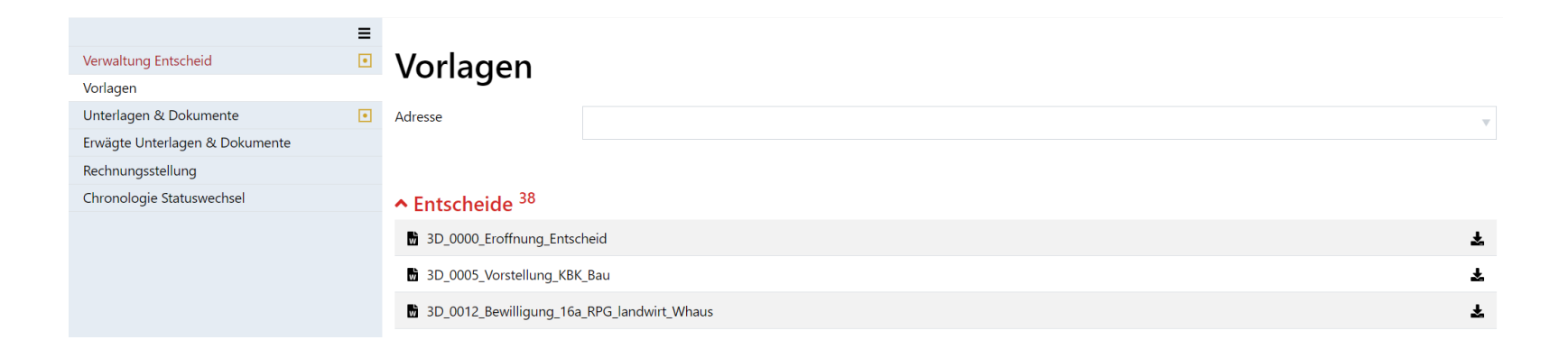

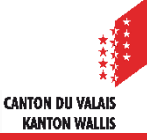

## **Unterlagen & Dokumente : Erforderliche Datei(en)**

- 1. In Erarbeitung : Verzeichnis mit dem/ den Entscheid/en im Format Word.
- 2. Verfügung : Verzeichnis mit dem/ den zu unterzeichnenden Entscheid/en im PDF-Format.
- 3. Verschiedene Dokumente Entscheidungen : Verzeichnis der Entscheidanhänge, welche keiner Unterschrift bedürfen, im Format PDF.

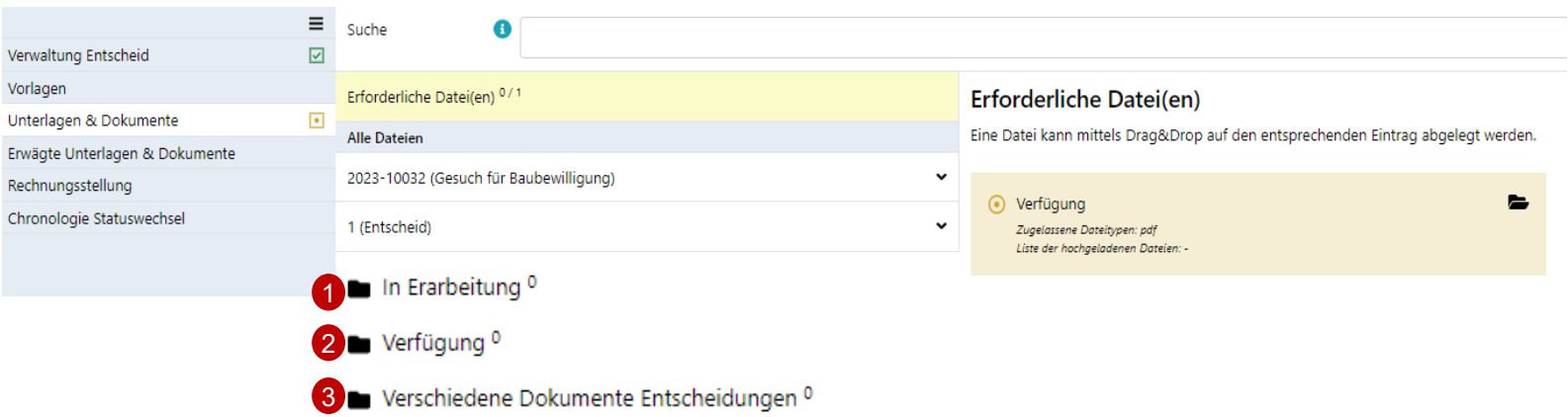

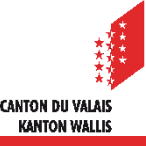

## **Unterlagen & Dokumente : Erforderliche Datei(en)**

- Definieren Sie die Unterlagen und Dokumente, welche dem Entscheid beizulegen sind.  $\blacksquare$
- Eine Datei kann mittels « Drag & Drop » abgelegt werden.  $\overline{\phantom{a}}$

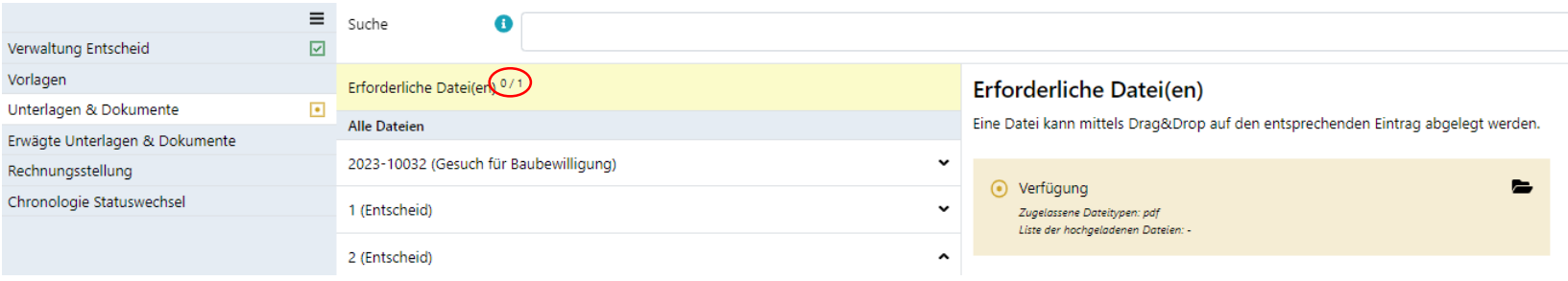

#### **Seitenansicht, nachdem die Datei abgelegt wurde**

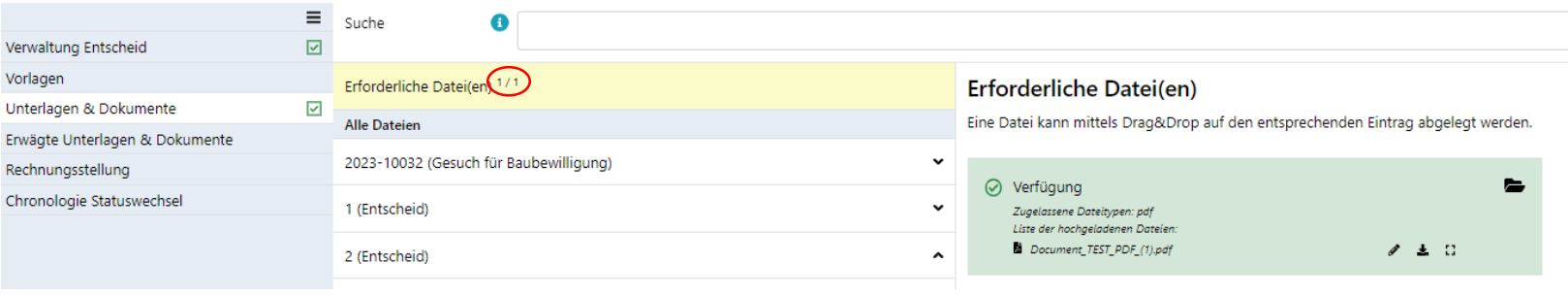

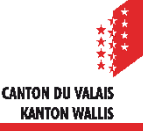

## **Erwägte Unterlagen & Dokumente**

Wählen Sie die Dokumente aus, die dem Entscheid beigefügt werden sollen (erwägte  $\mathbf{z}$ Unterlagen & Dokumente).

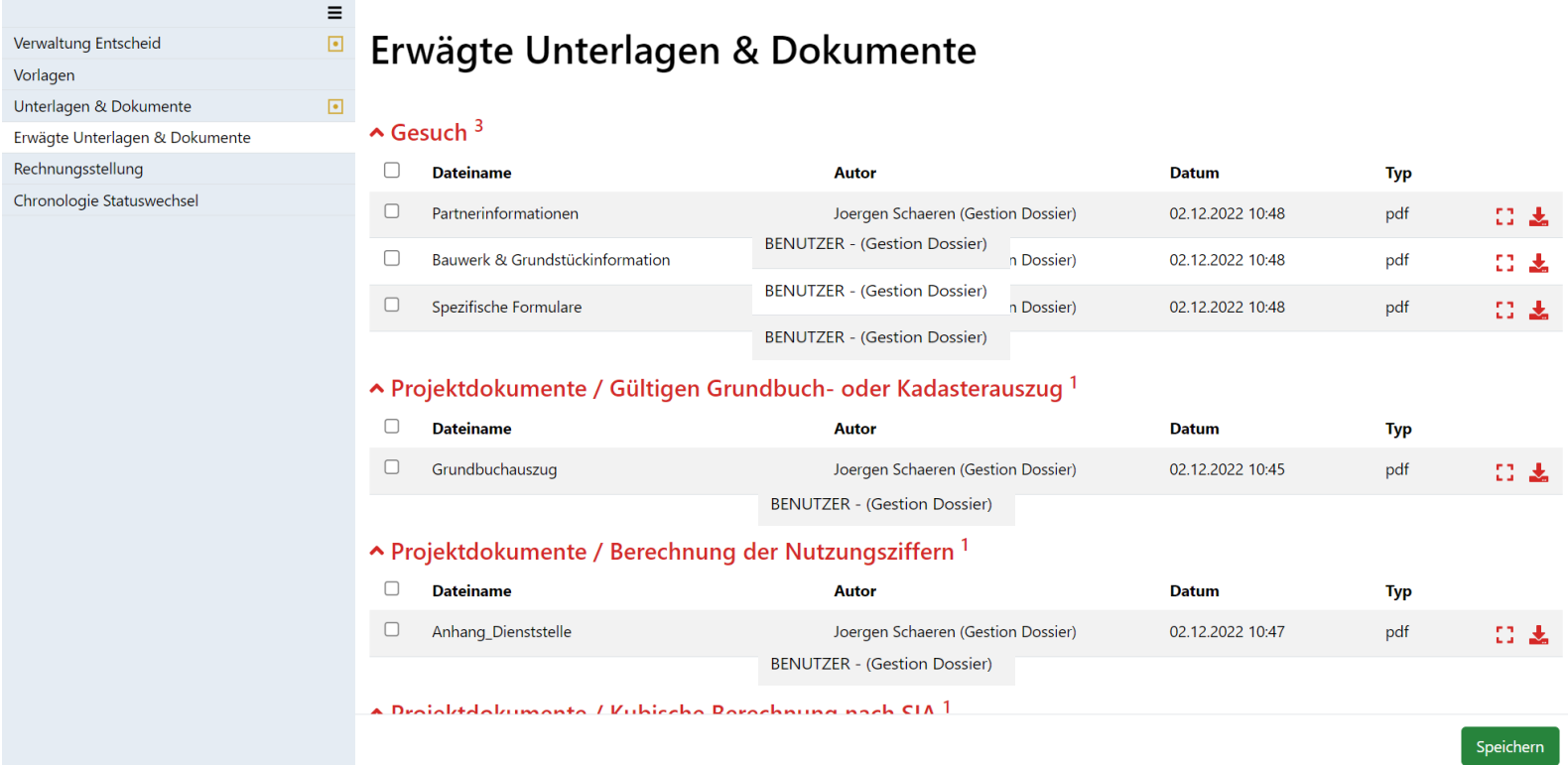

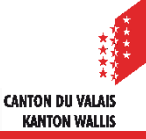

## **Unterzeichnung: Signaturprozess auslösen**

Klicken Sie auf «Entscheid unterschreiben», um den Signaturprozess auszulösen.  $\blacksquare$ 

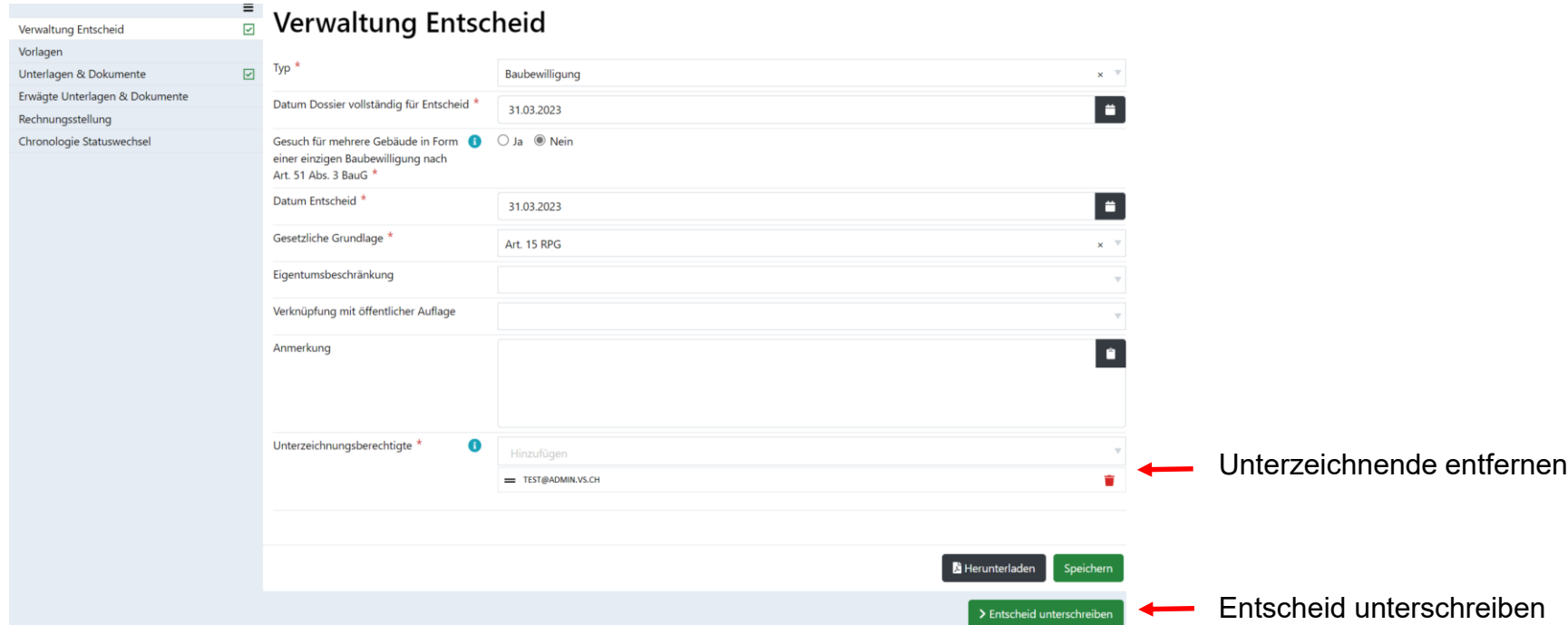

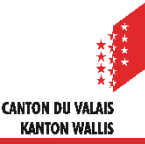

## **Unterzeichnung : Signaturprozess abbrechen**

Klicken Sie auf «Unterzeichnungsprozess annulieren», um den Signaturprozess  $\blacksquare$ abzubrechen.

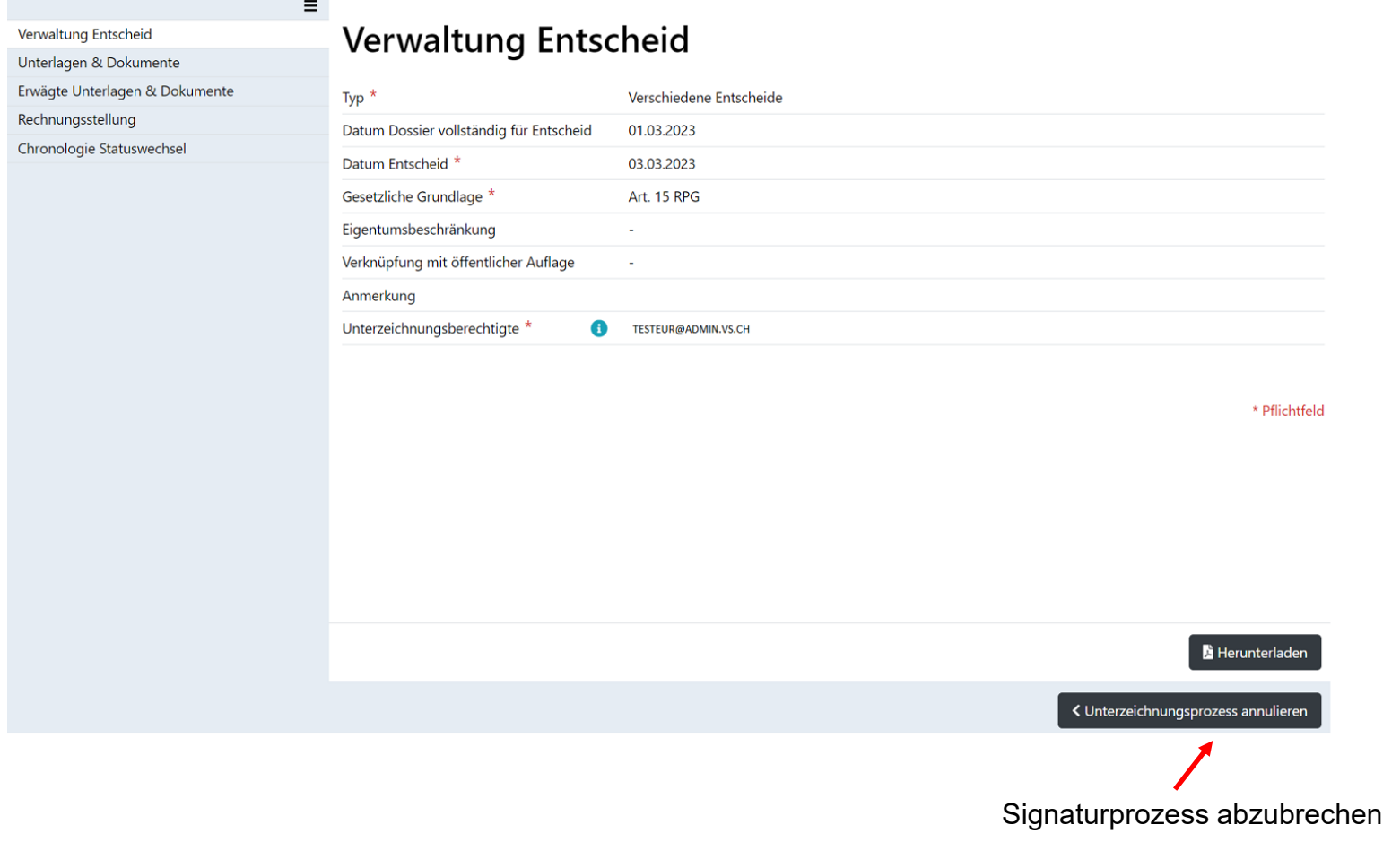

**CANTON DU VALAI! KANTON WALLIS** 

## **Digitale Unterschrift**

Die Unterzeichnenden erhalten per E-Mail eine Nachricht mit der Einladung ein  $\blacksquare$ bestimmtes Dokument zu unterzeichnen.

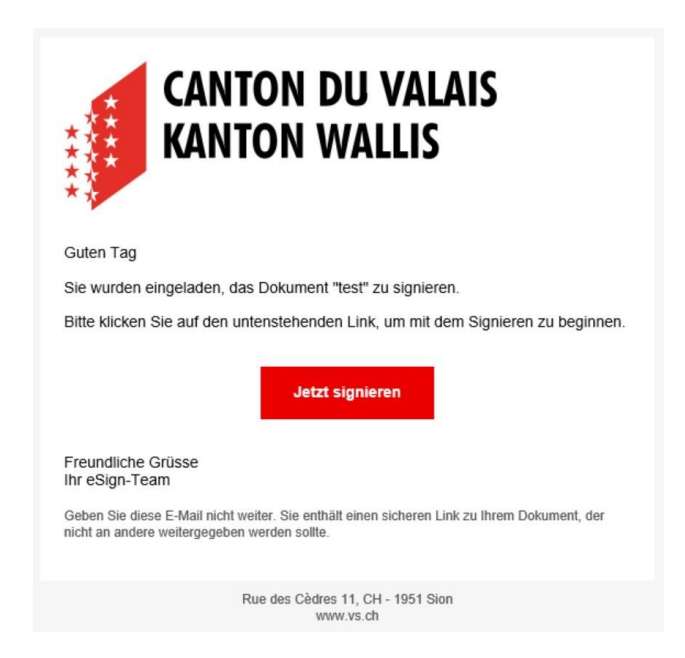

Das ausführliche Dokument zur digitalen Signatur, finden Sie in den  $\blacksquare$ Schulungsunterlagen "Elektronische Signatur".

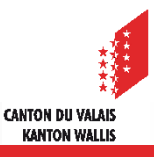

## **Entscheid versandt**

- Sobald der letzte Unterzeichner den Entscheid elektronisch unterzeichnet hat, wird eine Nachricht vom Typ "Entscheidung hinterlegt" an alle am Dossier beteiligten Parteien (Dossierverwaltung, konsultierte Dienststellen, einsprechende Personen sowie zuständiges Organ) übermittelt.
- Bei Einsprachen, die in Papierform eingereicht werden, muss die zuständige Behörde die  $\mathcal{L}$ unterzeichnete Entscheidung und die dazugehörigen Dokumente ausdrucken und per Post versenden.

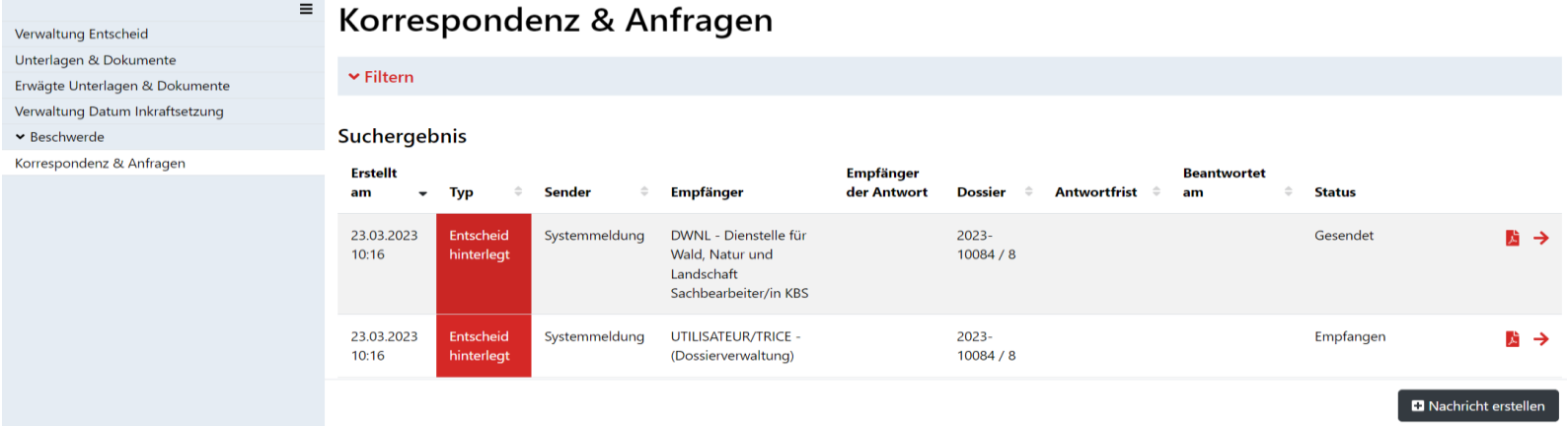

- Status « Entscheid versandt » : Das Datum der Statusänderung wird als Versanddatum betrachtet.  $\blacktriangleright$
- Der Abruf dieser Nachricht gilt als Zustellzeitpunkt für die Nachricht sowie die darin enthaltenen  $\mathcal{L}$ Links, die auf den Entscheid verweisen. Wird diese Nachricht nicht abgerufen, so gilt sie, ebenso wie die Links und der Entscheid, auf den diese verweisen, spätestens 7 Tage nach ihrer Hinterlegung als zugestellt (Art. 39 Abs. 4 BauV).
- Wenn innerhalb der Beschwerdefrist keine Beschwerde erfasst wird, wird der Entscheid automatisch in den Status « Entscheid in Rechtskraft» verschoben.